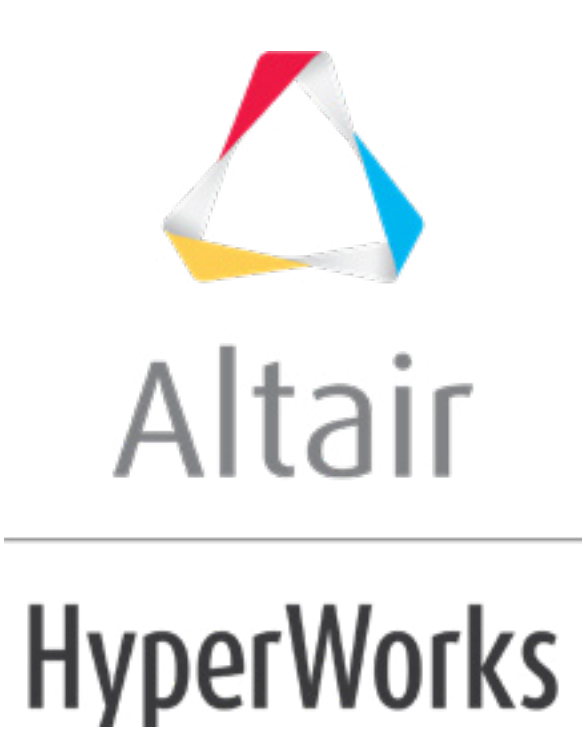

# Altair HyperStudy 2019 Tutorials

HS-4410: Readmac Delegate for Mode Tracking

**altairhyperworks.com**

## **HS-4410: Readmac Delegate for Mode Tracking**

In this tutorial you will learn how to use the Readmac delegate for mode tracking applications. This will be set up as an optimization problem with the objective of maximizing the first natural frequency of a simple rectangular section beam.

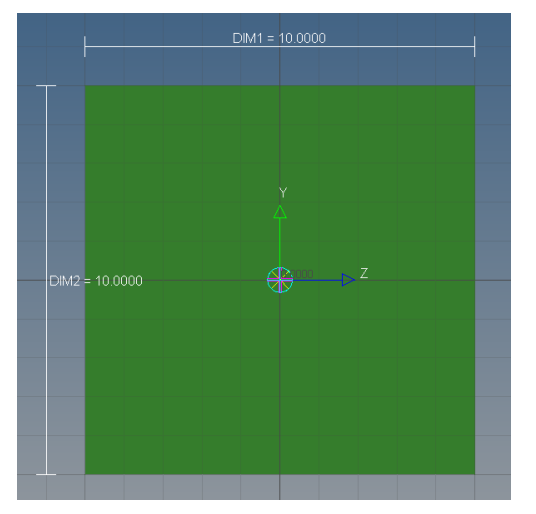

Bar cross-section of the beam element from hyperbeam

## **Model Files**

The files used in this tutorial can be found in <hst.zip>/HS-4410/. Copy the files from this directory to your working directory.

### **Exercise**

#### **Step 1: Perform the Study Setup**

- 1. Start HyperStudy.
- 2. To start a new study, click **File > New** from the menu bar, or click  $\Box$  on the toolbar.
- 3. In the **HyperStudy – Add** dialog, enter a study name, select a location for the study, and click **OK**.
- 4. Go to the **Define models** step.

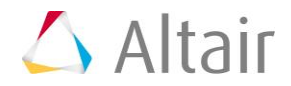

- 5. Add a Parameterized File model.
	- a. From the Directory, drag-and-drop the Bar beam.tpl file into the work area.

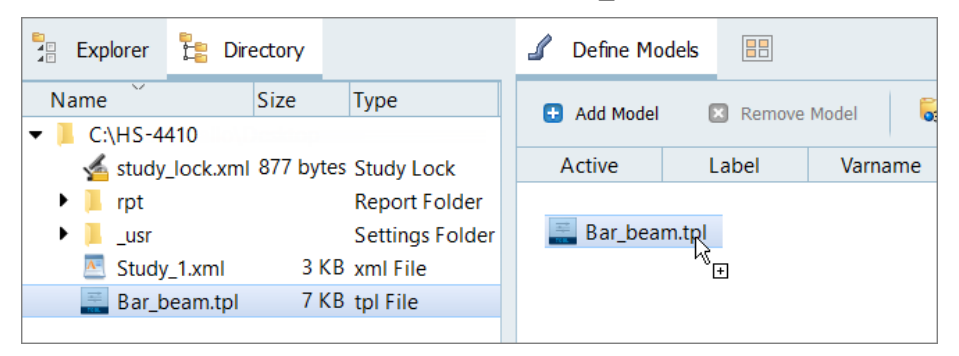

b. In the Solver input file column, enter Bar beam.fem.

This is the name of the solver input file HyperStudy writes during any evaluation.

c. In the Solver execution script column, select **OptiStruct (os)**.

#### 6. Click **Import Variables**.

Two input variables are imported from the .tpl resource file.

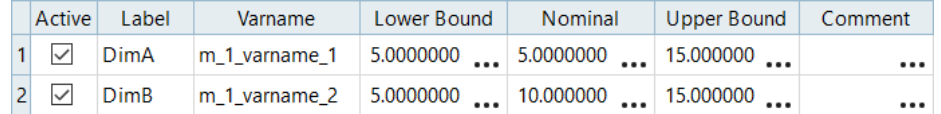

7. Go to the **Specifications** step

#### **Step 2: Perform the Nominal run**

1. In the work area, set the Mode to **Nominal Run**.

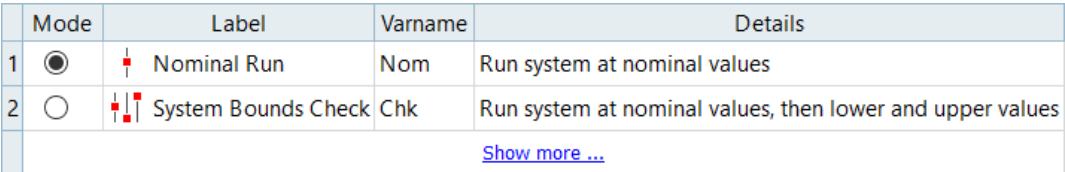

- 2. Click **Apply**.
- 3. Go to the **Evaluate** step.
- 4. Click **Evaluate Tasks**.

An approaches /nom 1/ directory is created inside the study directory. /nom  $1/\text{run}$  00001/m 1 sub-directory contains the Bar beam.h3d which is the result of the nominal run, and will be used for next approach.

5. Go to the **Define Output Responses** step.

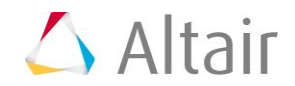

#### **Step 3: Create and Define Output Responses**

In this step you will create three output responses that are based on elements of a single data source from the Readmac delegate.

- 1. Click the **Data Sources** tab.
- 2. Click **Add Data Source**.
- 3. In the File column of the data source, click (**…**).
- 4. In the Data Source Builder dialog, define the data source and click **OK**.
	- a. In the File field, navigate to  $\nom_1\run_00001\m_1\ inside your working$ directory and select Bar beam.h3d.
	- b. Set Tool to **Modal Assurance Criteria**.
	- c. In the References section, File field, navigate to  $\nom 1\run 00001\m 1\$ inside your working directory and select Bar\_beam.h3d.
	- d. Set Subcase to **Subcase 1 (loadstep1)**.
	- e. Set Type to **Eigen Mode (Grids)**.
	- f. For Mode, select **Reference mode index = 1**.
	- g. In the Target section, leave the settings set to their default values.

The default Target settings adopt the same Type and Subcase as the Reference settings, which enables HyperStudy to search all modes for the best match in the reference file.

**Note:** The file source uses a relative position of the Bar beam.h3d file, and updates for successive run numbers. However, the reference file uses an absolute path and points to the given file source throughout all the runs.

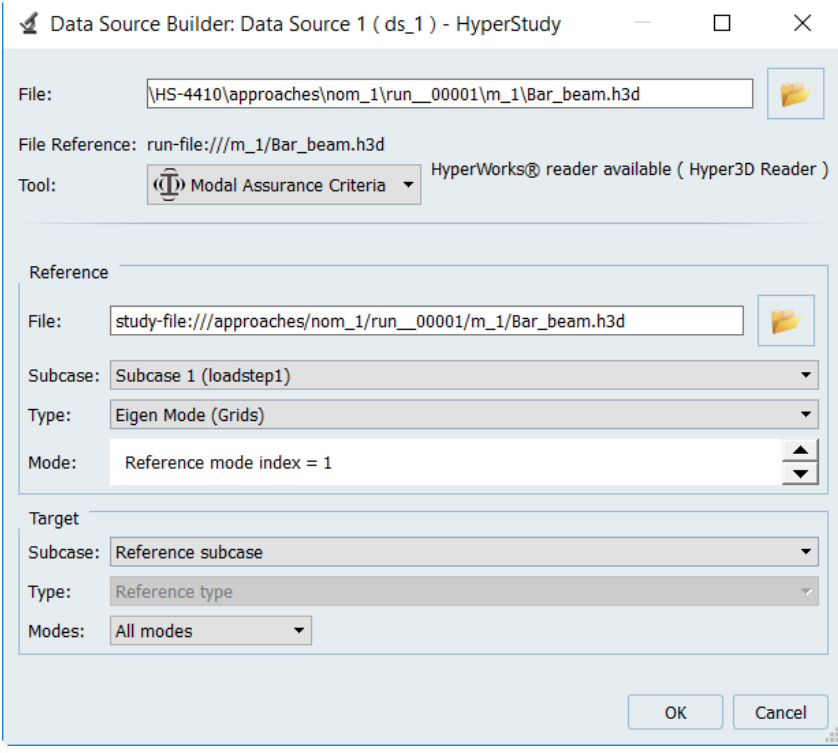

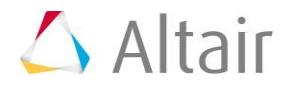

5. Click **Evaluate**.

The Value field for ds\_1 displays a row vector of three elements.

- 6. Click the **Define Output Responses** tab.
- 7. Create and define output responses.
	- a. Click **Add Output Responses** to add three output responses.
	- b. Label the output responses Freq of best matched mode, MAC of matched mode, and ID of matched mode.
	- c. In the Expression field, enter the following expressions for each output response.
		- Freq of best matched mode =  $ds$  1[0]
		- MAC of matched mode =  $ds$  1[1]
		- ID of matched mode =  $ds$  1[2]
- 8. Click **Evaluate** to extract the output response values.

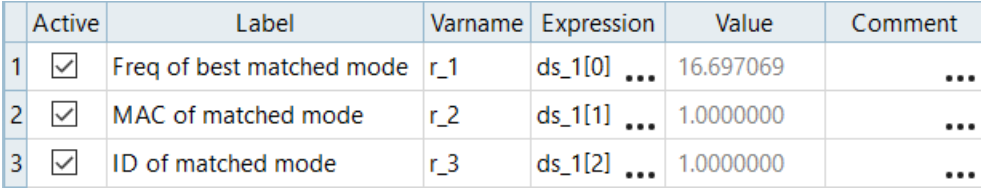

#### **Step 4: Run an Optimization**

- 1. In the Explorer, right-click and select **Add** from the context menu.
- 2. In the **Add – HyperStudy** dialog, select **Optimization** and click **OK**.
- 3. Go to the **Select Output Responses** step.
- 4. Apply an objective on the Freq of best matched mode output response.
	- a. In the Objectives column for Freq of best matched mode, click  $\blacksquare$ .
	- b. In the pop-up window, set Type to **Maximize** and click **OK**.

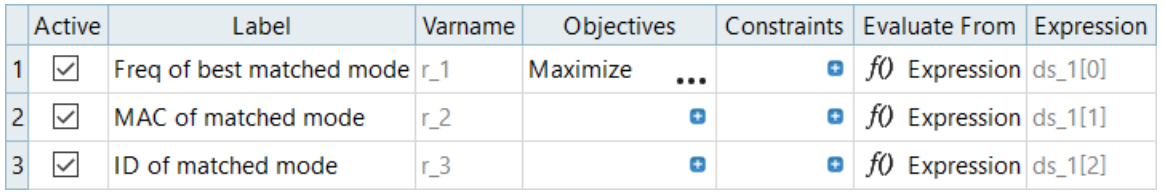

- 5. Click **Apply**.
- 6. Go to the **Specifications** step.
- 7. In the work area, set the Mode to **Adaptive Response Surface Method (ARSM)**.
- 8. Go to the **Evaluate** step.
- 9. Click **Evaluate Tasks**.

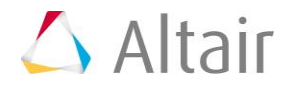

#### 10.Click the **Iteration History** tab.

**Notice:** The frequency of best matched mode in the target file is maximized to 50.067 from 33.388. The readmac function that was running the background was able to track the ID of the matched mode in the target .h3d file. The mode ID in the converged solution switched from 1 to 2.

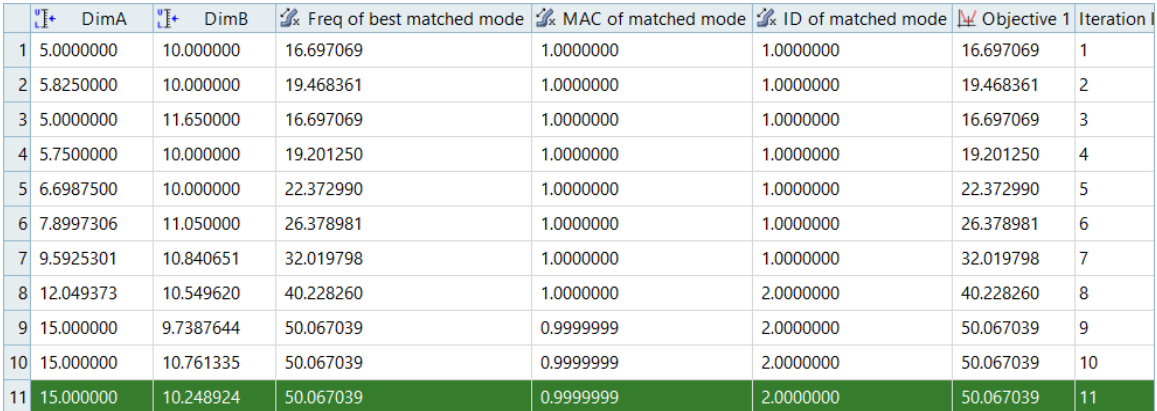

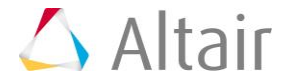